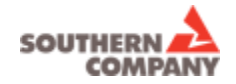

## **HOW TO APPLY FOR JOBS ON-LINE AT SOUTHERN COMPANY & OUR SUBSIDIARIES**

Alabama Power, Georgia Power, Gulf Power, Mississippi Power, Southern Nuclear, SouthernLINC Wireless

**(**Non-employees**)**

## **SEARCH & APPLY FOR JOBS**

- 1. Log on to the website... [www.southerncompany.com](http://www.southerncompany.com/) (click on "Careers" at the top of the page)
- 2. Click on "All Jobs" button to see current openings:

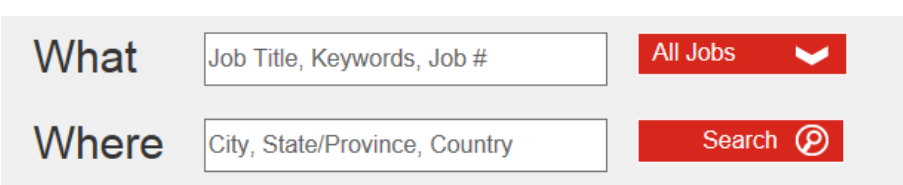

- 3. Select the desired search criteria or scroll down to view all current openings
- 4. Click a Job Title to view the job description and other details
- 5. Click "Apply Now" to begin the job submission process
- 6. Login or if you are a new user follow these easy steps:
	- a. Click "New User" button
	- b. Read and accept the Privacy Agreement
	- c. Enter a user name
	- d. Enter a password
	- e. Re-enter your password and click "Register"
	- f. Click "Login"and create a security question and answer (this will help you retrieve a forgotten password)
- 7. Complete the job submittal process by following the instructions on each screen. The following statement will appear once you have successfully completed all steps in the process:

## **Congratulations! Process Completed**

Please hold on to your user name and password so you can easily log into the system the next time you visit.

## **CREATE A PROFILE**

Create a profile if you would like to receive automatic communications of newly posted jobs that match your specific interests. Follow these easy steps:

- 1. On the Job Search page, locate "Create / access My Profile" on the right side of the screen and click on that link.
- 2. Login using the same user name and password you created when applying for a job or follow the instructions above to create your account.
- 3. Complete the profile process by following the instructions on each screen.

**Candidate Profile** 

Take a few minutes to create or modify your employment profile and to specify your preferred working criteria for future openings matching your interests.

Create / access My Profile

4. In order to receive job notification emails, make sure you select that setting and provide a valid email address. You can come back and turn off job notifications or make other changes to your profile by logging in anytime.